# **How to Place Orders for ServSafe International Products**

Go to the www.ServSafeInternational.com website and click on **"Purchase Products"** under the Instructors/Exam Proctors section on the left side of the screen.

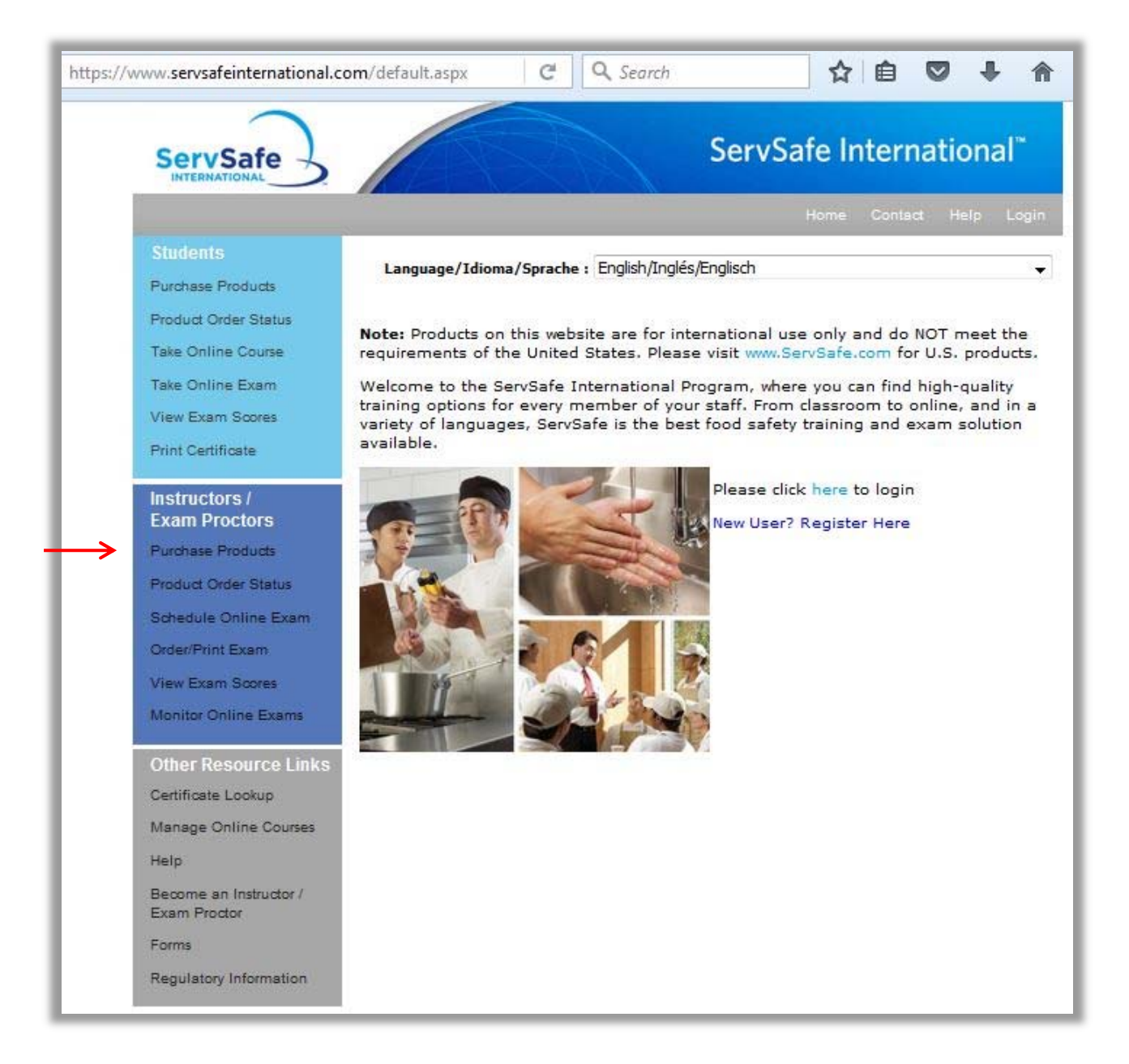

Click on the program language needed for training from the list displayed.

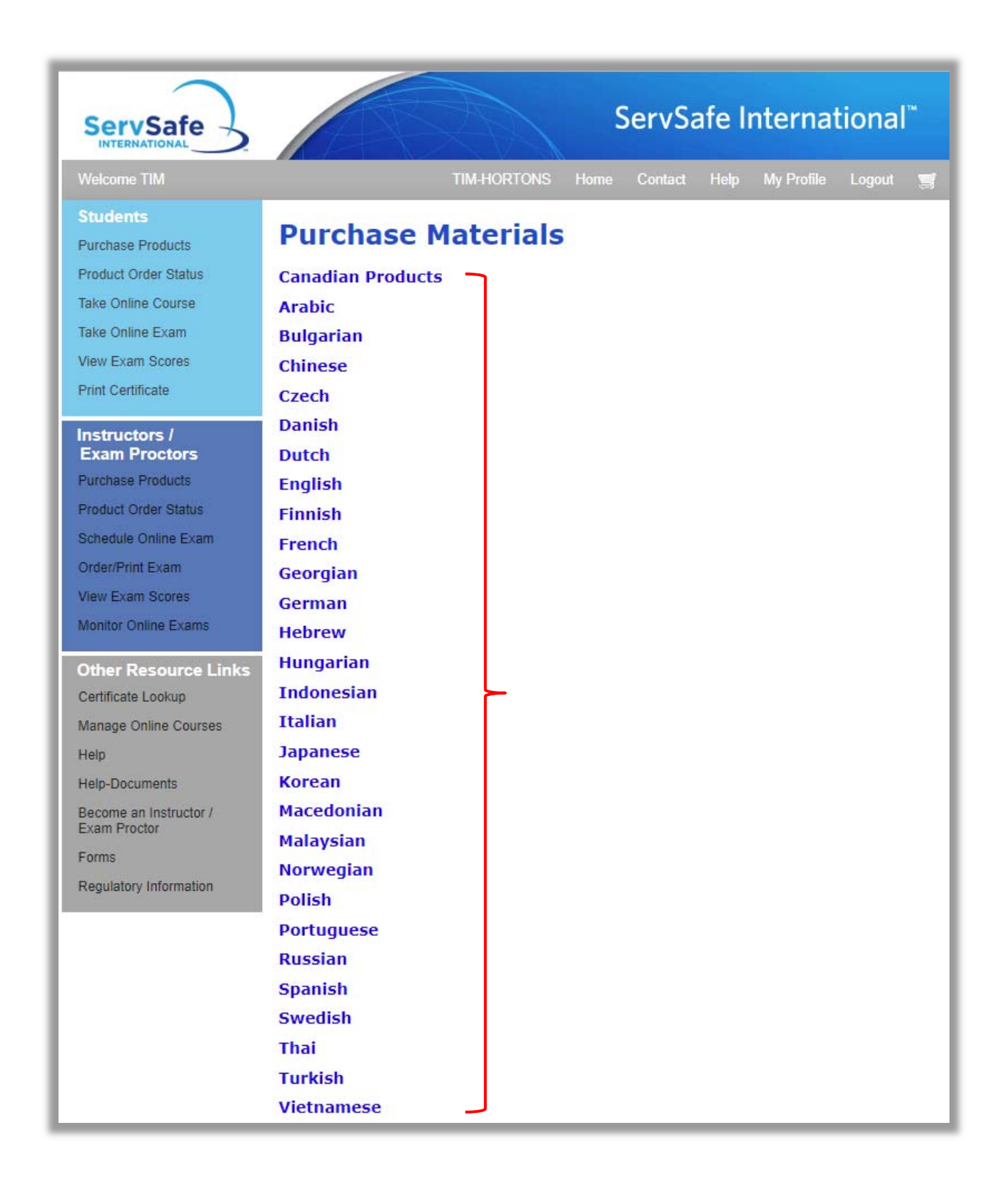

Click on the **"View Products"** link to see the programs available in the language you have chosen.

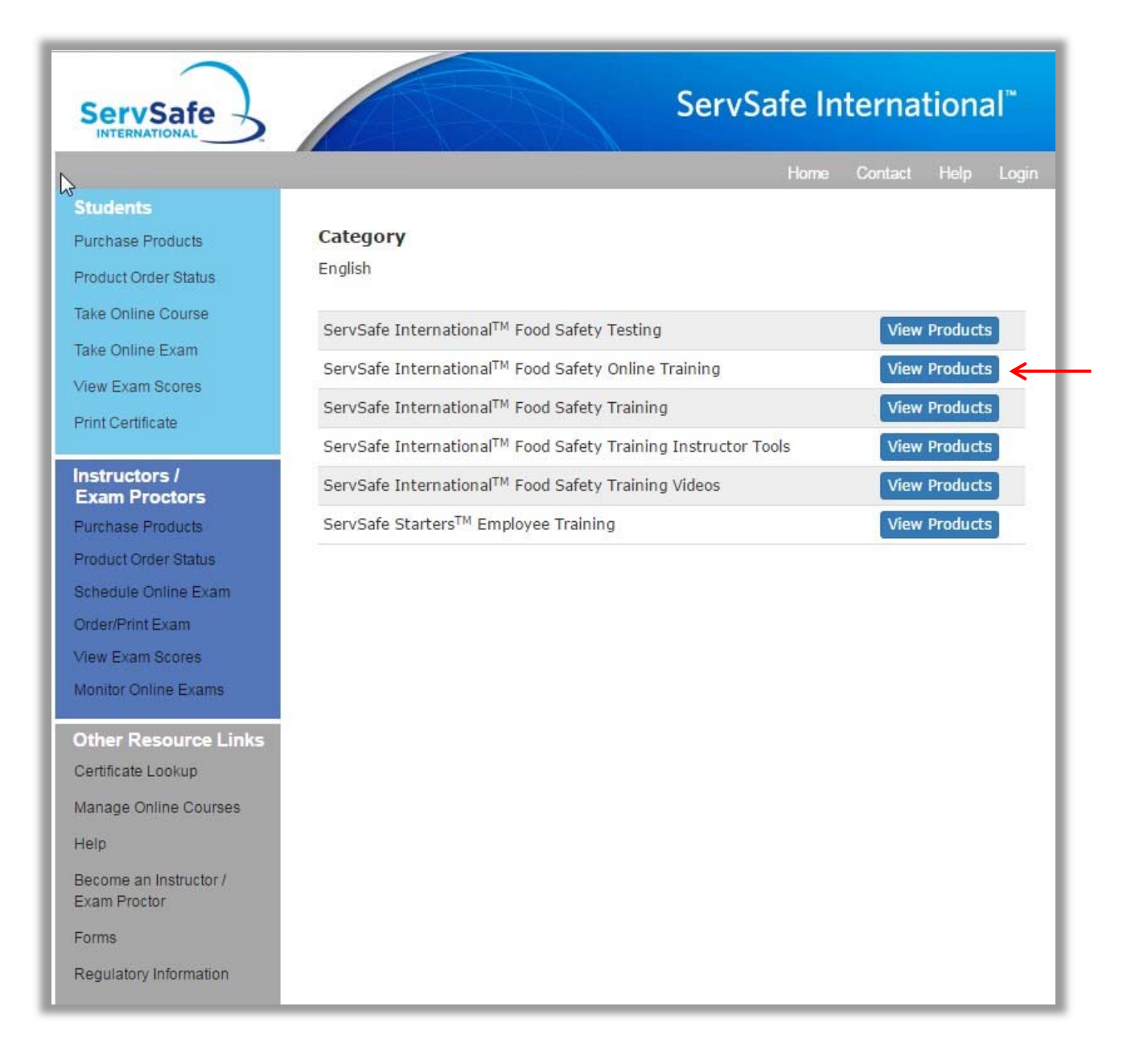

The ServSafe International Food Safety Training Programs that are available in the language chosen appear on this screen. Click on the Program title link to learn more about the program you are interested in.

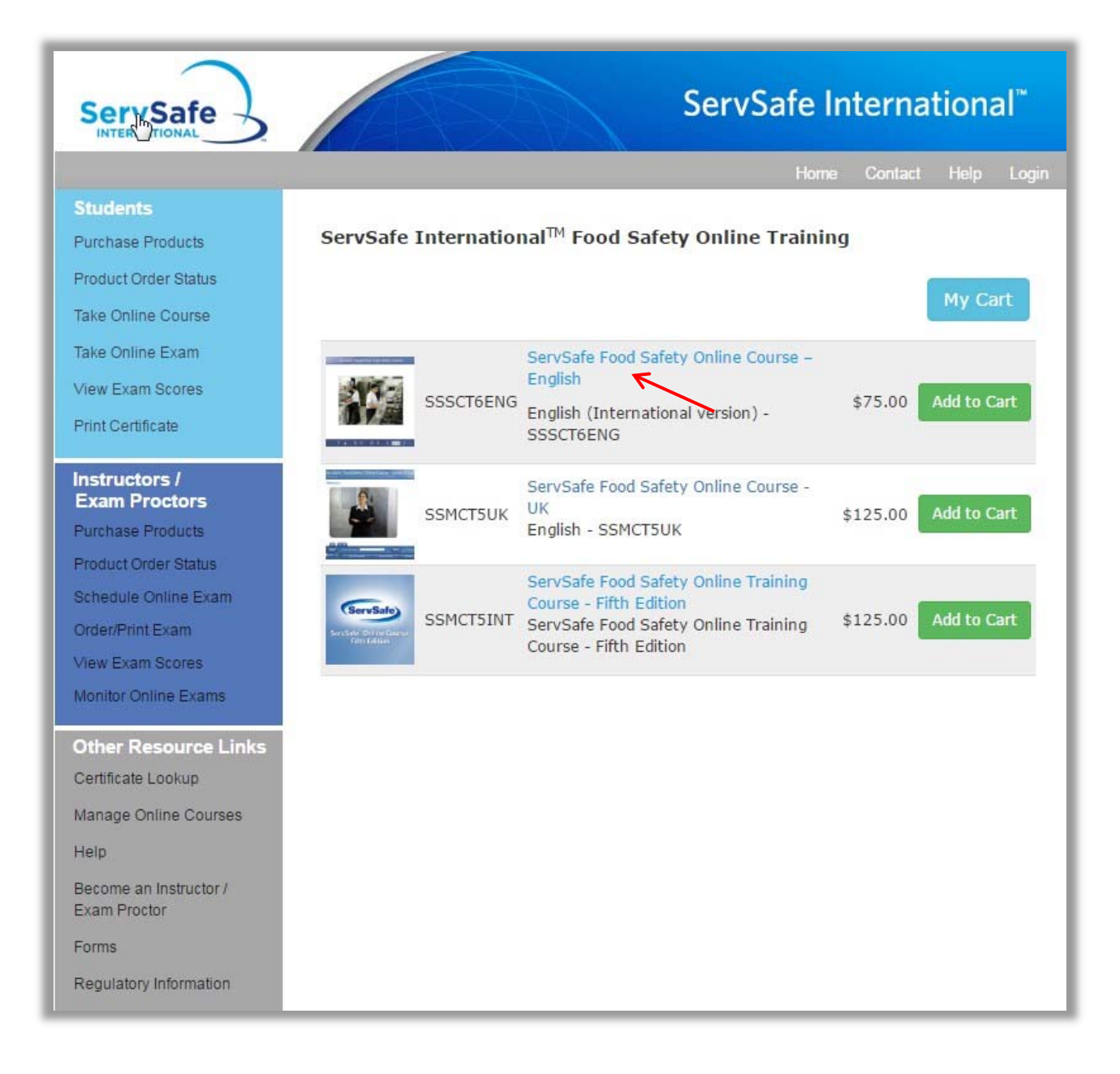

Once you have reviewed the Program description and are ready to purchase the product, click the "**Add to Cart"** button at the bottom of the page.

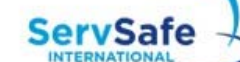

## **Students**

**Purchase Products** 

Product Order Status

Take Online Course

Take Online Exam

View Exam Scores

Print Certificate

### **Instructors / Exam Proctors**

Purchase Products

Product Order Status

Schedule Online Exam

Order/Print Exam

View Exam Scores

Monitor Online Exams

# **Other Resource Links** Certificate Lookup

Manage Online Courses

Help

Become an Instructor / Exam Proctor

Forms

Regulatory Information

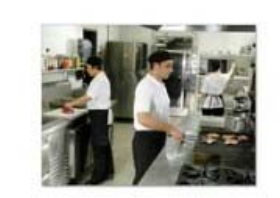

a e i km

# ServSafe International"

Home Contact Help Login

#### ServSafe Food Safety Online Course - English

This online course is developed for use in English speaking countries outside the United States and is based on European Union food safety requirements for restaurants, and recognized best practices in food safety. The course also includes documents that explain country specific food safety requirements.

This online course is convenient and easy to use for new and experienced restaurant supervisors, managers, or staff, who need food safety training.

An online exam is included with this course. Once the course has been completed and the exam has been passed users can save and print a certificate to demonstrate knowledge of food safety.

The time needed for individuals to complete the training depends on their experience with computers and food safety knowledge but typically takes between four and a half hours and six hours.

A high speed internet connection is required to use this course. Once you begin the course, you will have 90 days to complete it, at which time the course will be deactivated. All purchases of online training courses are final.

Return to Product List

 $$75.00$ 

Add to Cart

If you are registered on the ServSafe International website and you have not already logged into ServSafeInternational.com, enter your User ID and Password and click **"Login"**. If you are a New User, click on the **"Register"** button.

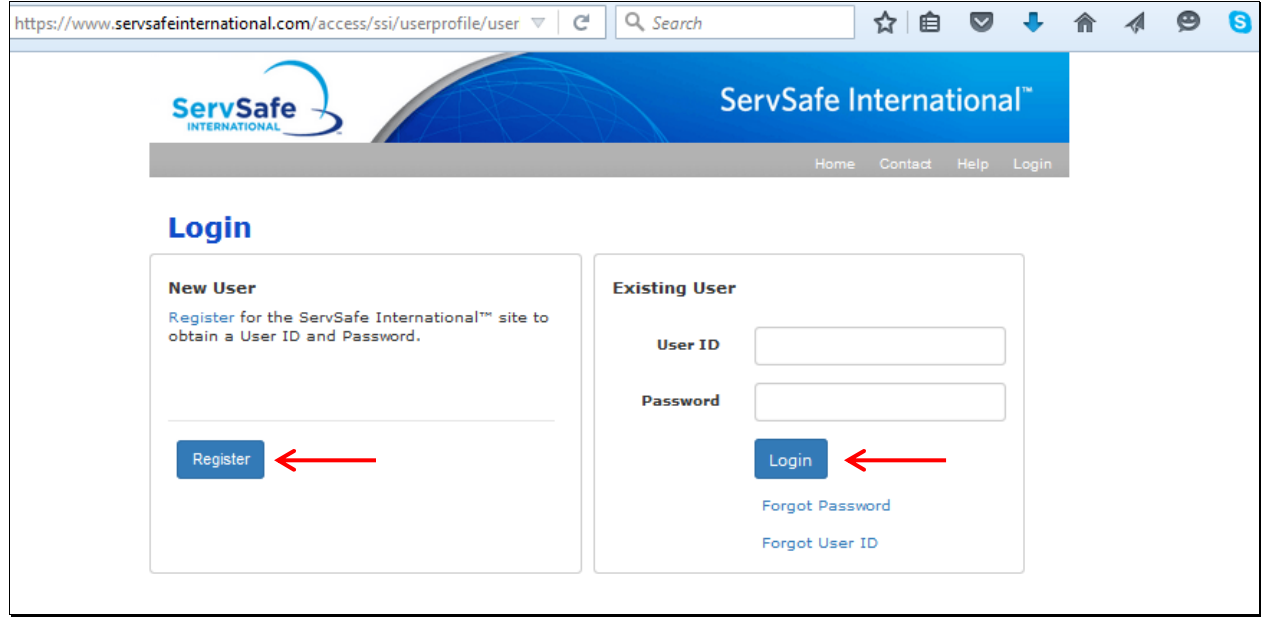

To register as a new user on **ServSafeInternational.com** complete the "User Registration Form" and then click "**Save**". This will allow you to create your User Name and Password for all future visits to the **ServSafeInternational.com** website.

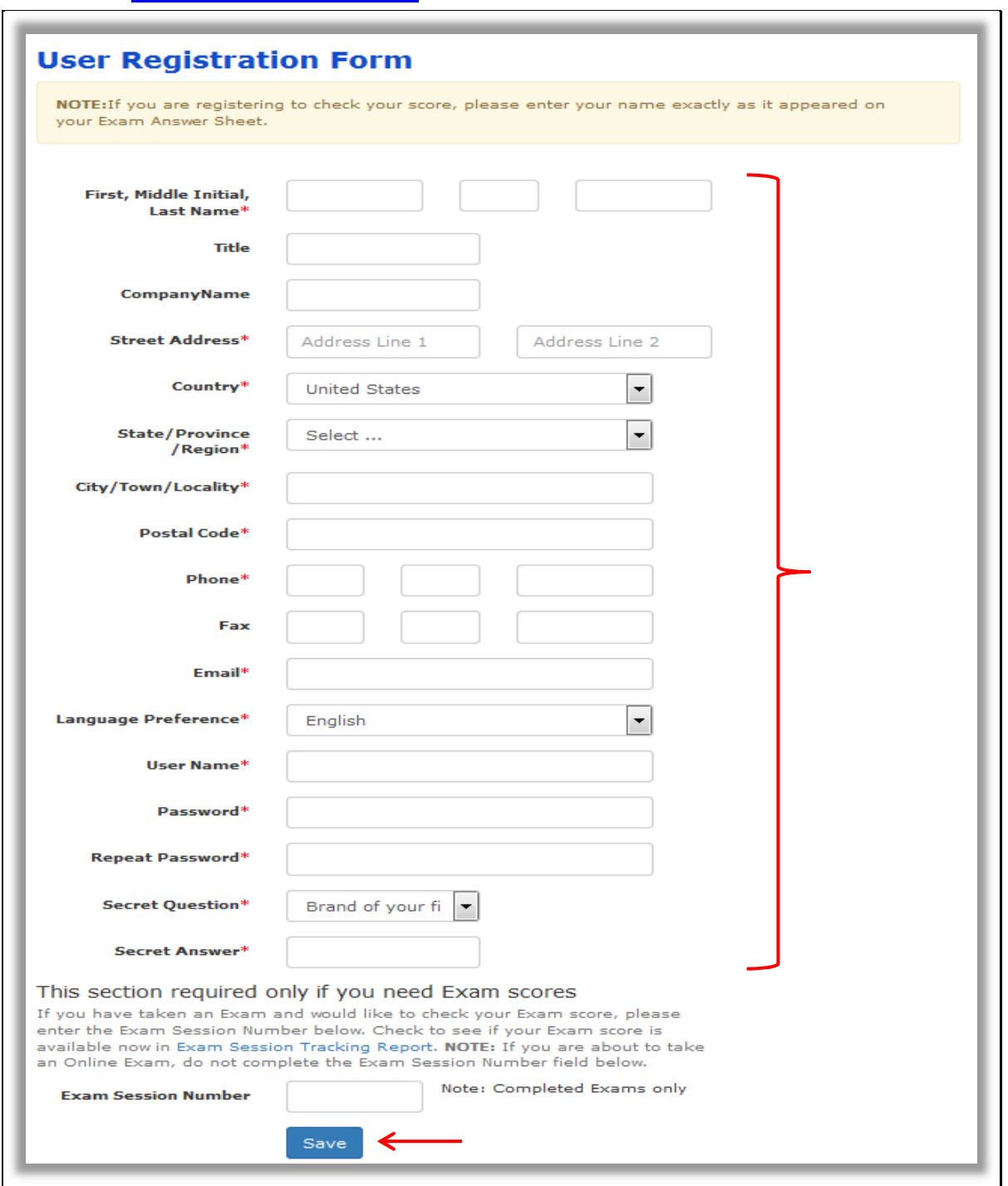

Once you complete the "User Registration Form" you will be redirected to the login screen. Enter your User ID and Password and click **"Login".** 

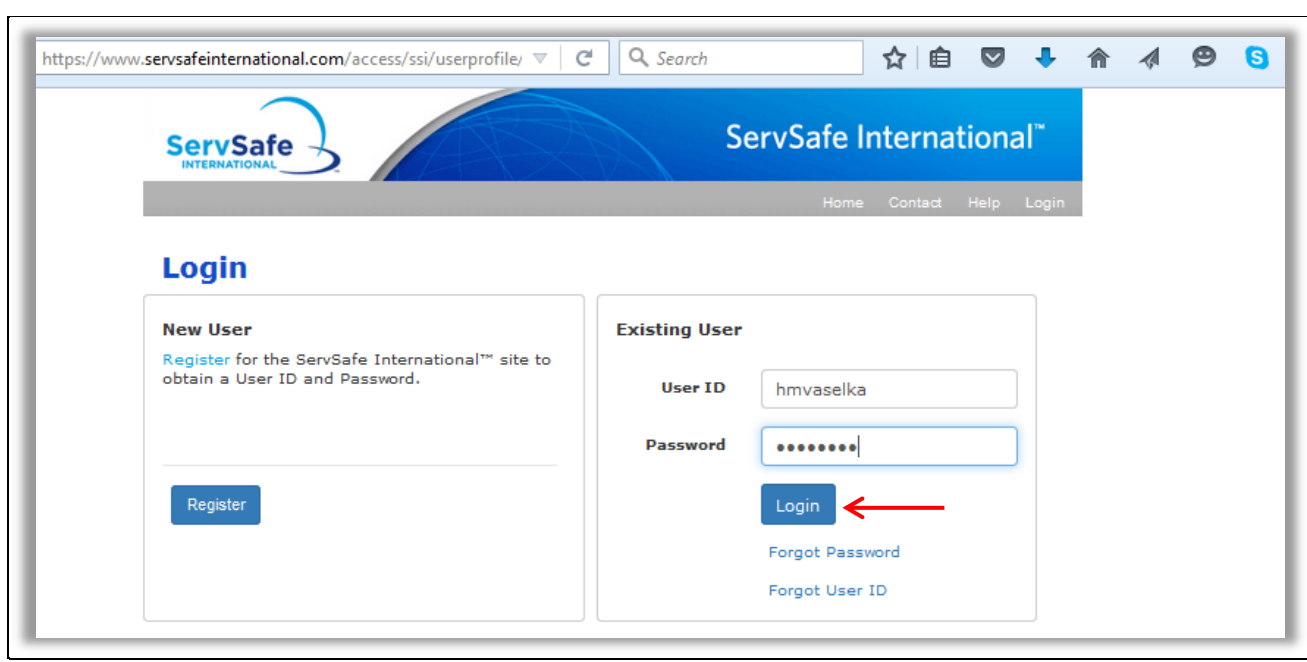

After adding the product to your cart, click on "**My Cart**".

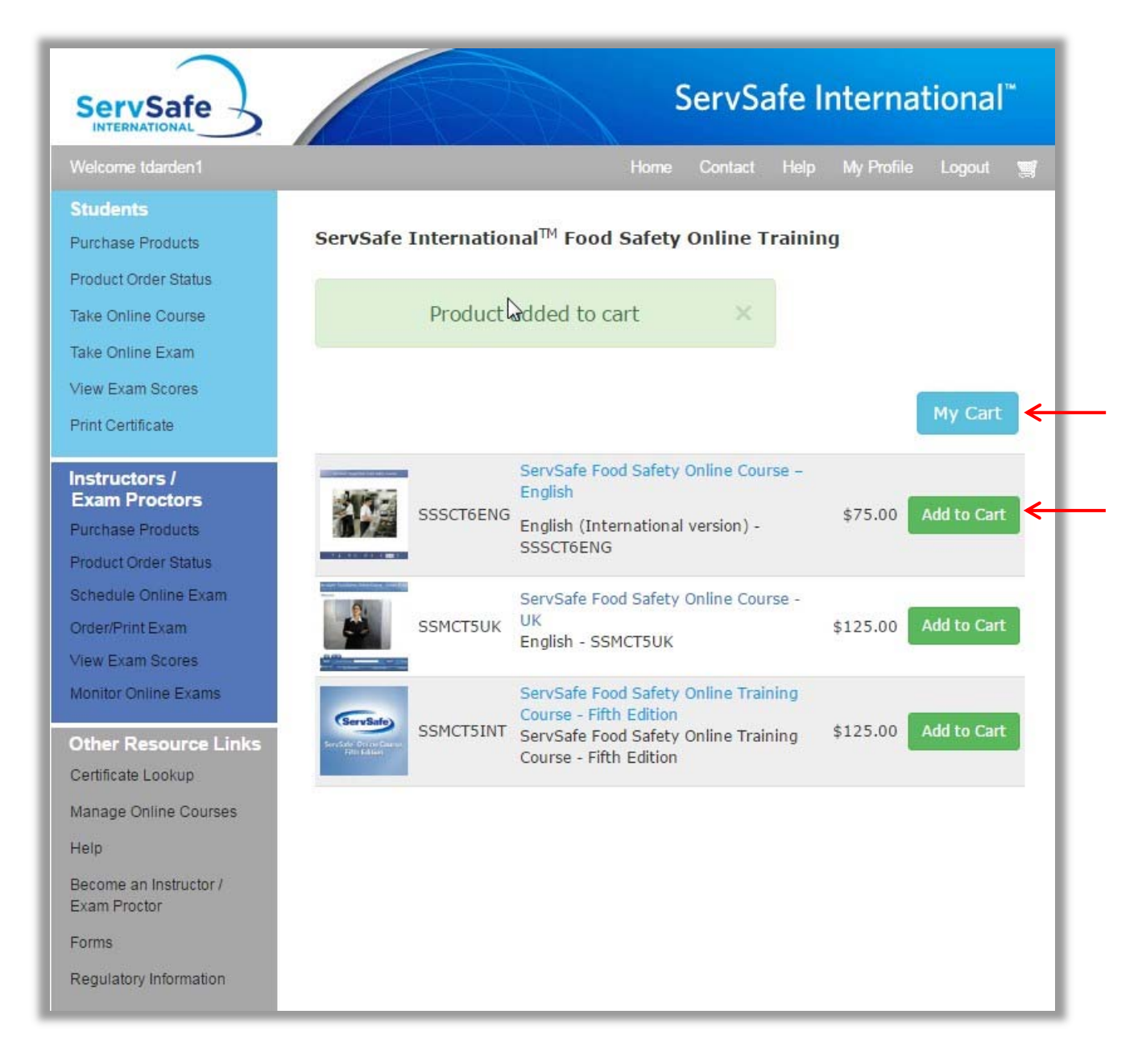

The Shopping Cart will appear and you may change your Quantity at this time. Enter the quantity you need and click on **"Update Cart".** Once you verify that the items and quantities that you order are correct, click on "**Checkout**".

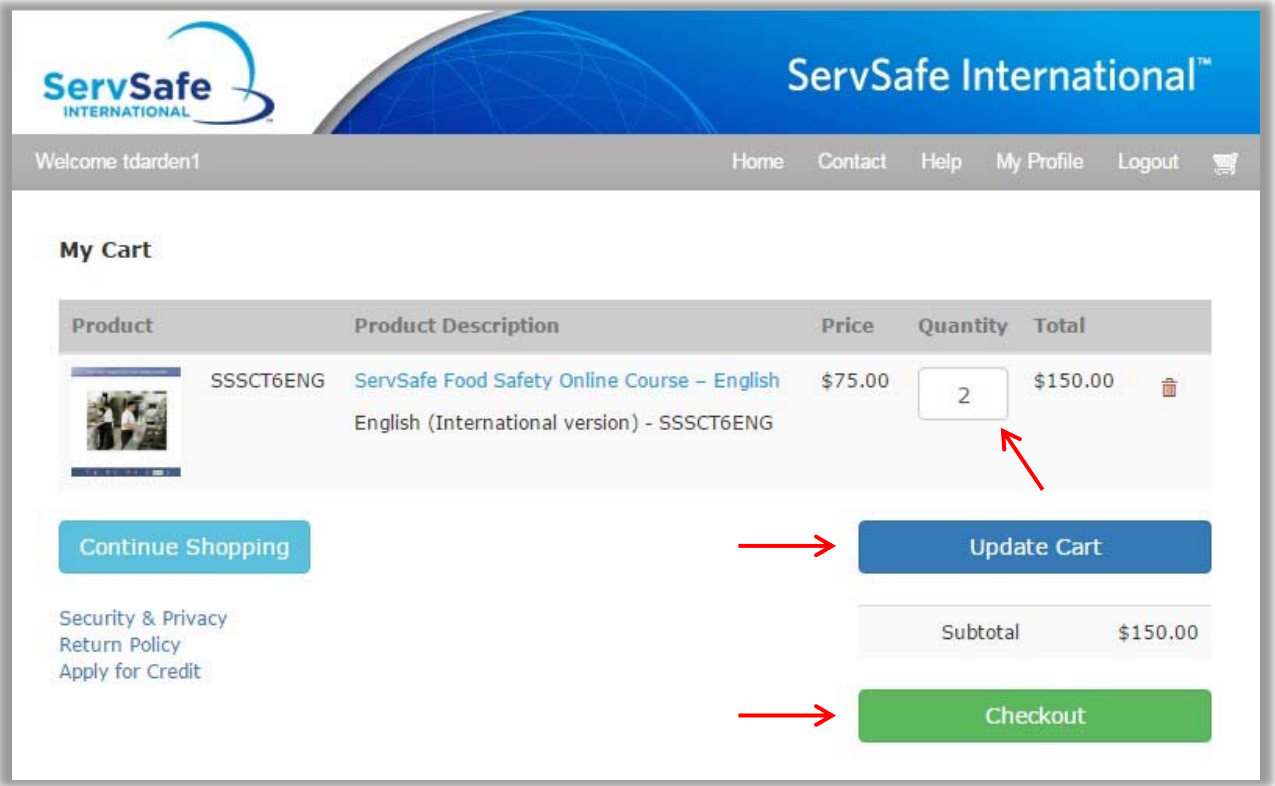

In the next screen the first column will require you to enter your **"Shipping Info" (Step 1),** the second column is for you to enter your "**Billing Information" (Step 2),** and the third column is to "**Complete the Checkout" (Step 3)**.

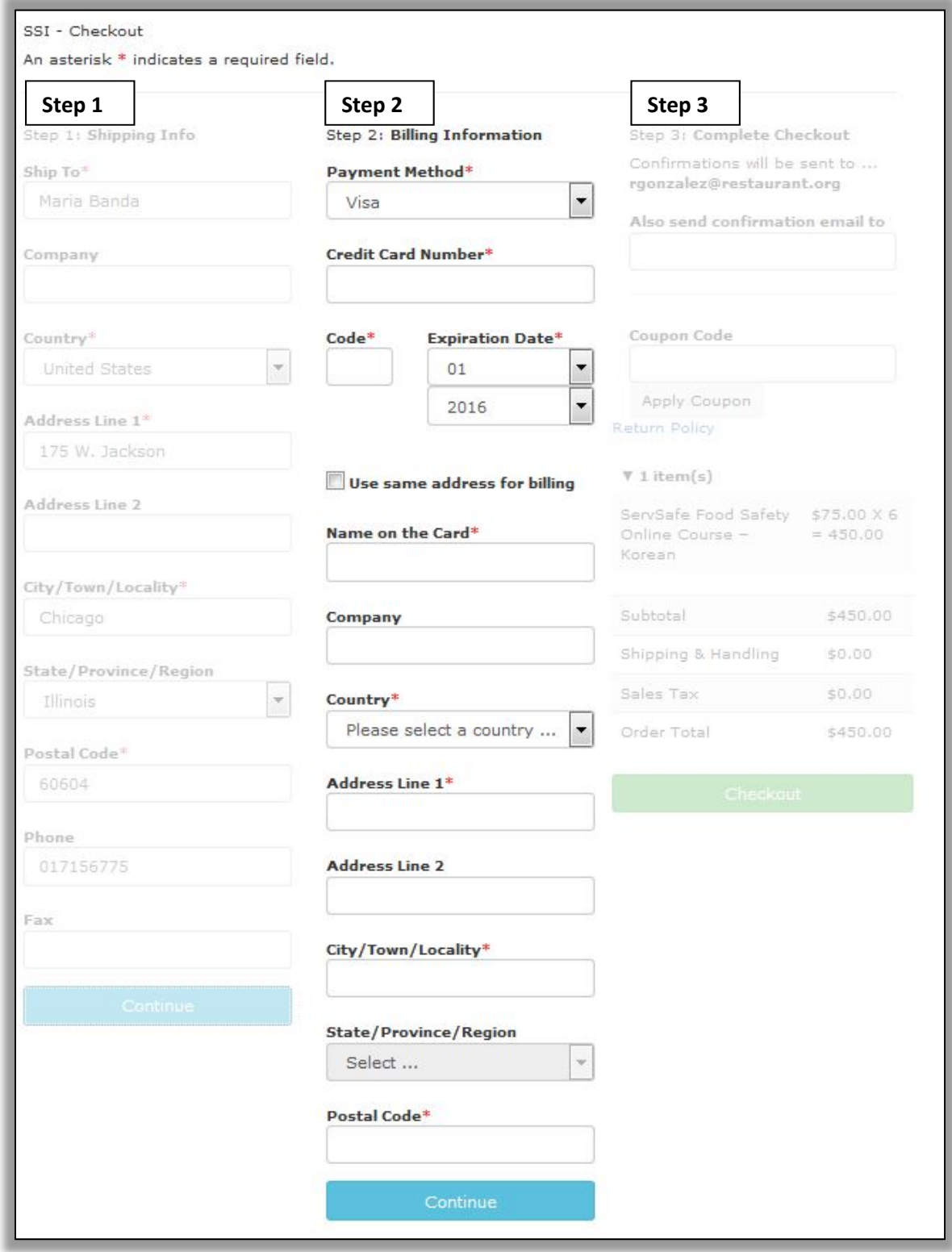

If you have a Coupon Code, type it into the "**Coupon Code**" field and click **"Apply Coupon."** Your discount will automatically appear under the price section, for **"Subtotal"** and **"Order Total**". If you are ready to place your order, click on **"Checkout."** Make sure all information is correct before proceeding to Checkout.

Once you click on "**Checkout**" and the order is successful, you will receive an e‐mail with your confirmation to the e‐mail listed under Step 3, you also have the option to enter an additional e‐mail address.

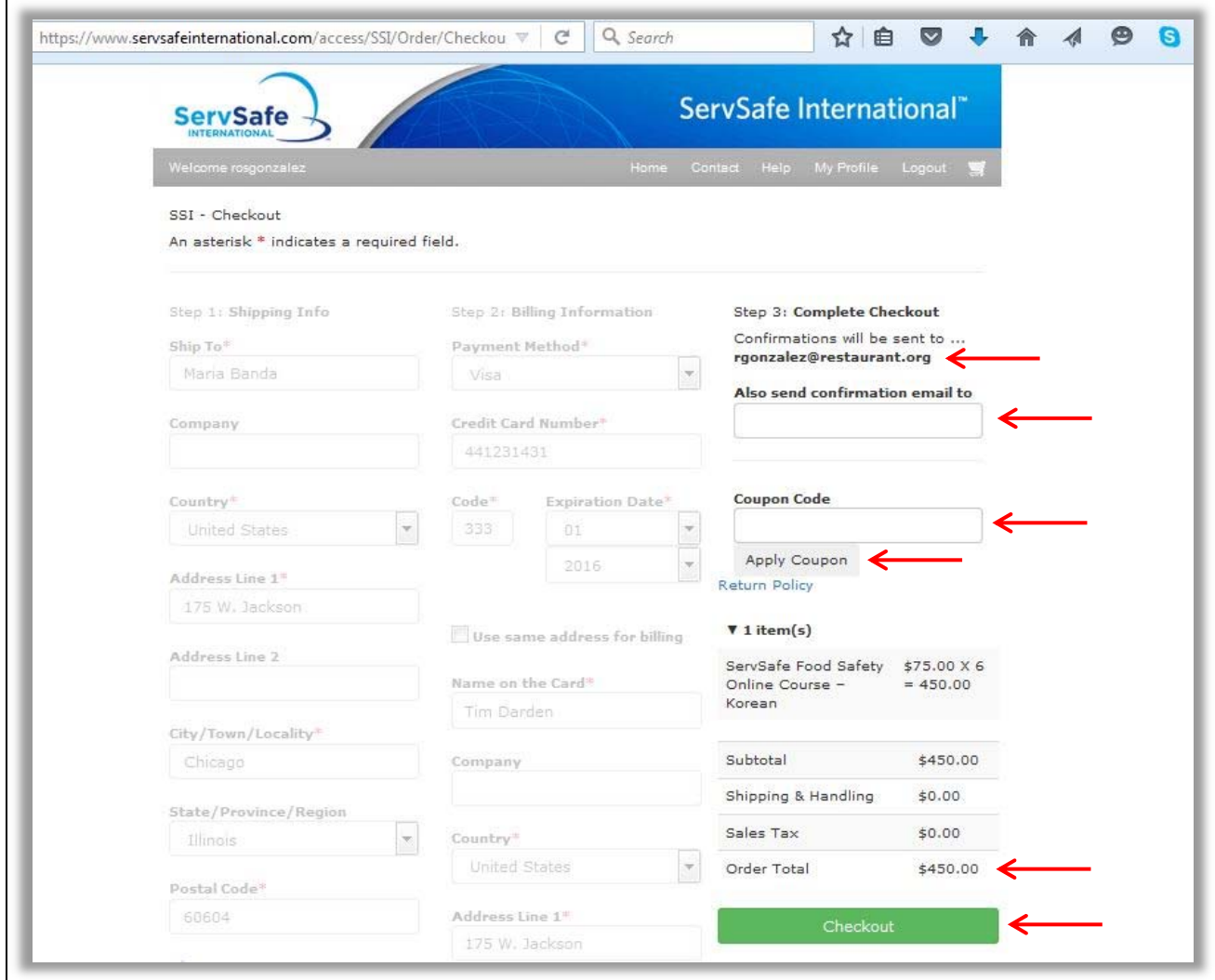

You will receive an online confirmation, as well as an order confirmation sent to your email address.

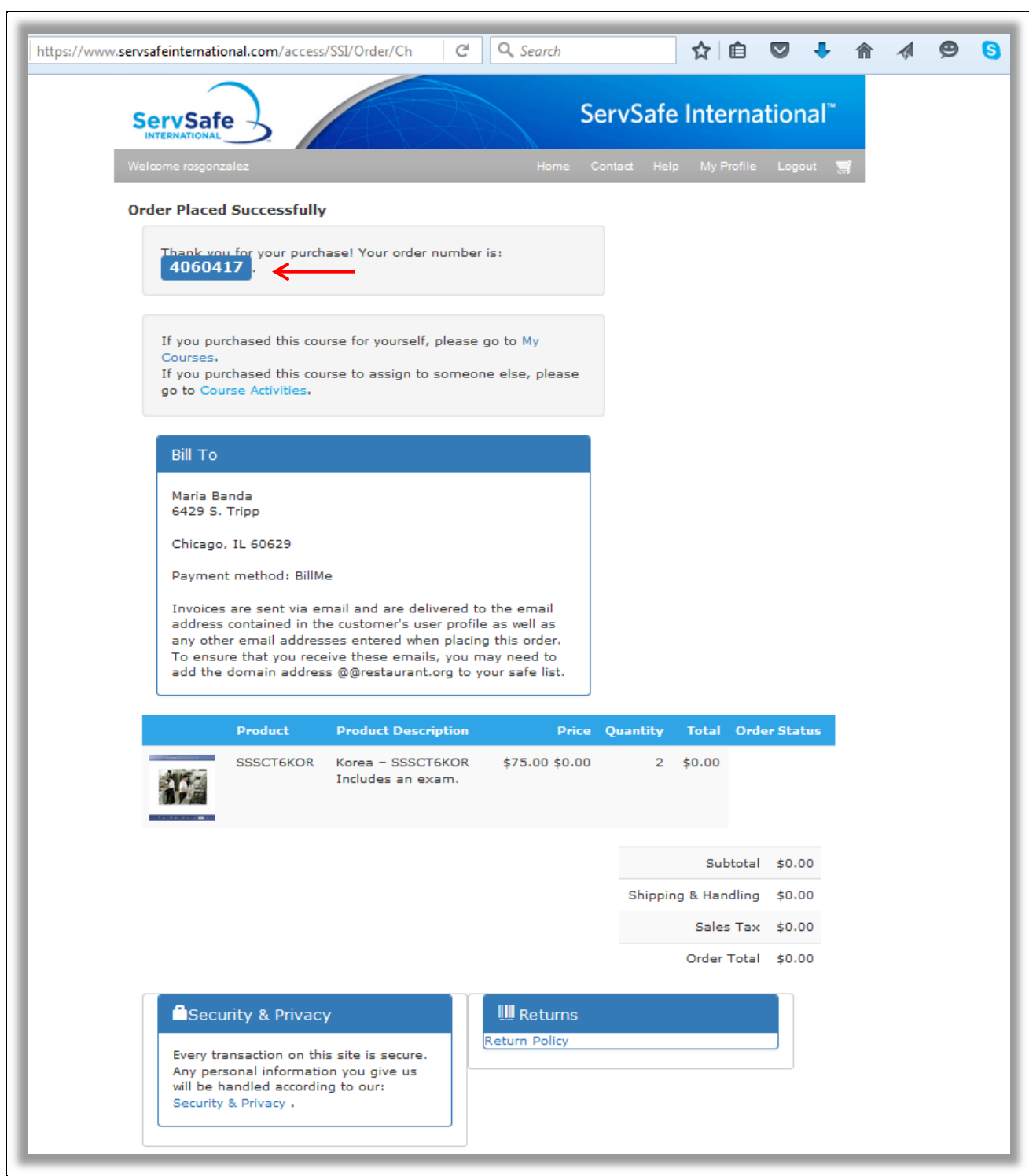